# hive honeycomb Creation Process

By 4 simple steps, you can have a brand-new homepage specially for your company.

### Step 1: Login to your hive user account, click the option "honeycomb".

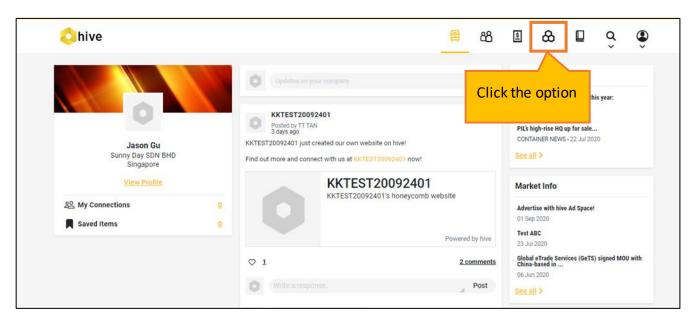

#### Step 2: Choose a name for your honeycomb url.

Upon clicking "honeycomb", a popup will appear for you to key in the unique path of your homepage.

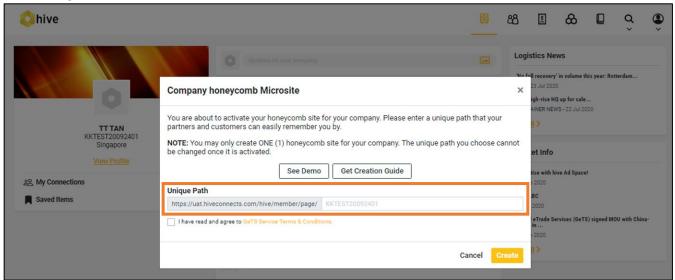

#### Note:

- Please read GeTS Service Terms & Conditions before agreeing.
- Only alphanumeric and '-\_ characters are allowed.
- The path must be unique, i.e. no other company should have the same honeycomb name as yours.

## **Step 3: Edit your homepage.**

After the unique path is created, a preview of homepage will be displayed.

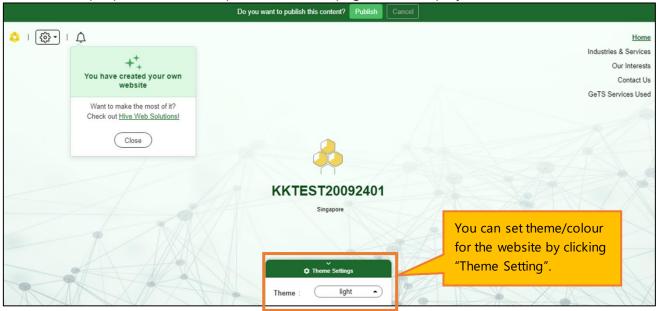

## Step 4: Publish the website.

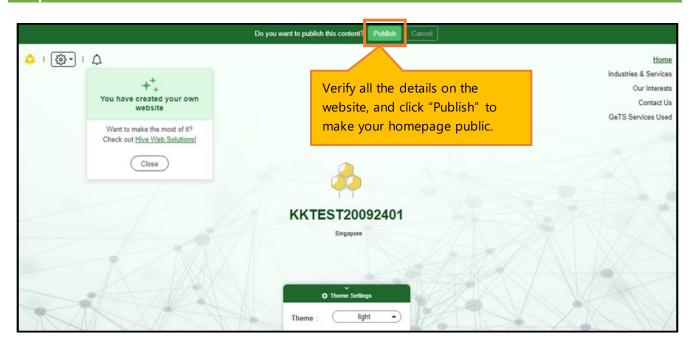

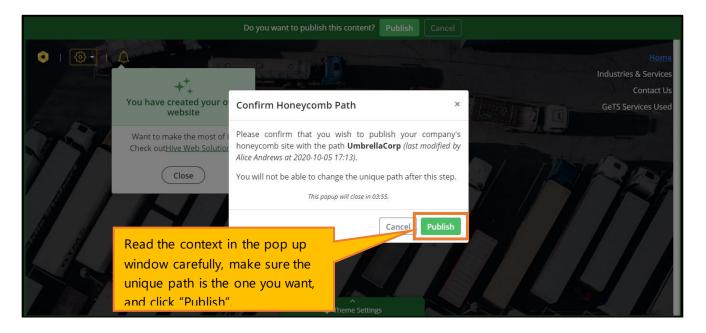

#### Remark

■ To edit the information on honeycomb page, please move to Account → My Profile. Please be noted that only company administrators are authorized to edit the profile.

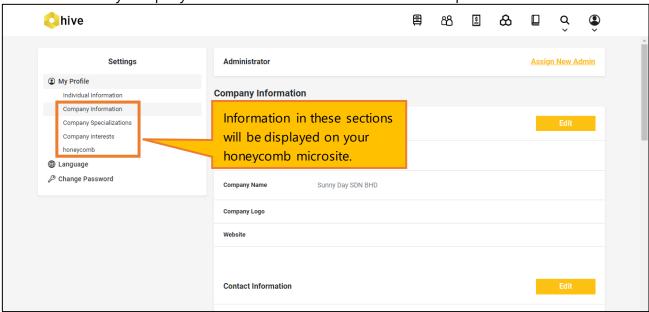

 Once the honeycomb is published, a post will be created on the dashboard that all hive members can see.

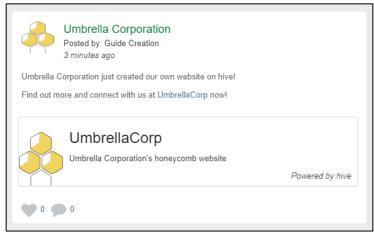